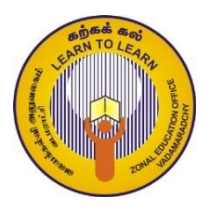

வலயக் கல்வி அலுவலகம் - வடமராட்சி தகவல் மற்றும் தொடர்பாடல் தொழினுட்பவியல் தரம் : 8 அலகு : 2 பணிசெயல் முறைமை செயன்முறைத்தாள் இல $: 01$ 

- 1. Control Panel ஐ தெரிவு செய்து அதில் View by இல் Large icons ஐ தெரிவு செய்க.
- 2. Region and Language ஐ தெரிவு செய்து அதில் Formats இற்கு செல்க.
- 3. Formats இல் English (United Kingdom) ஐ தெரிவு செய்க.
- 4. Short Date ஐ yyyy-MM-dd ஆக மாற்றுக.
- **5.** Long Date ஐ d MMMM yyyy ஆக மாற்றுக.
- **6.** Short Time ஐhh:mm tt ஆக மாற்றுக.
- 7. Long Time  $\mathfrak{g}_1$  hh:mm:ss tt  $\mathfrak{g}_4$  a long mg.
- 8. First day of week  $\omega$  Sunday am unrights.
- 9. Location ஐ தெரிவு செய்து Current location ஐ SriLanka என மாற்றுக.

10. Apply ஐ click செய்து OK ஐ click செய்யவும்

#### செயன்முறைத்தாள் இல : 02

- 1. Control Panel ஐ தெரிவு செய்து அதில் View by இல் small icons ஐ தெரிவு செய்க.
- 2. Date and Time ஐ தெரிவு செய்து அதில் Change date and time ஐ தெரிவு செய்க.
- 3. திகதி மற்றும் நேரத்தை சரி செய்து OK ஐ click செய்க.
- 4. Change time zone <sub>P?</sub> தெரிவு செய்து Time zone ஐ Sri Jayewardenepura ஆக மாற்றுக.
- 5. Region and Language ஐ தெரிவு செய்து அதில் Additional Settings ஐ தெரிவு செய்க.
- **6.** Customize format இல் Currency ஐ தெரிவு செய்க.
- 7. Currency Symbal இல் "Rs" என type செய்க.
- 8. No.of digits after decimal இல் 2 இனை தெரிவு செய்து OK Button இனை Click செய்க.

#### செயன்முறைத்தாள் இல : 03

பாடசாலை கணனி ஆய்வுகூடத்தில் கானப்படும் பின்வரும் கருவிகளை பெருத்தமான குதைகளுடன் இணைக்குக

- 1. Mouse
- 2. Ketboard
- 3. Printer
- 4. Speeker
- 5. Multimedia Projectoer
- 6. Head Phone
- 7. Network Cable
- 8. Monitor

#### செயன்முறைத்தாள் இல : 04

- 1. Search Menu ஐ பயன்படுத்தி உமது கணனியில் உள்ள சொல்முறைவழிப்படுத்தல் ஆவணத்தினை அதன் நீட்சியை குறிப்பிடுவதன் மூலம் தேடுக.
- 2. Search Menu ஐ பயன்படுத்தி உமது கணனியில் உள்ள விரிதாள் ஆவணத்தினை அதன் நீட்சியை குறிப்பிடுவதன் மூலம் தேடுக.
- 3. Search Menu ஐ பயன்படுத்தி உமது கணனியில் உள்ள முன்வைப்பு ஆவணத்தினை அதன் நீட்சியை குறிப்பிடுவதன் மூலம் தேடுக.
- 4. Search Menu ஐ பயன்படுத்தி உமது கணனியில் உள்ள இயங்கக்கூடிய ஆவணத்தினை (Executable Files) அதன் நீட்சியை குறிப்பிடுவதன் மூலம் தேடுக.
- 5. Search Menu ஐ பயன்படுத்தி உமது கணனியில் உள்ள PDF ஆவணத்தினை அதன் நீட்சியை குறிப்பிடுவதன் மூலம் தேடுக.
- 6. உமது கணனியில் உள்ள $(Document\,Folder)$  ஆவணஉறையினைத் தெரிவு செய்க.
- 7. இதில் உள்ள Search Menu இனைப் பயன்படுத்தி குறித்த திகதியில் உருவாக்கிய கோப்புக்களை தேடுக.
- 8. இதில் உள்ள Search Menu இனைப் பயன்படுத்தி குறித்த அளவில் உள்ள கோப்புக்களை தேடுக.

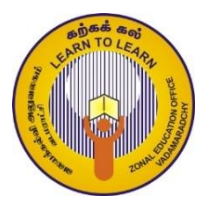

வலயக் கல்வி அலுவலகம் - வடமராட்சி தகவல் மற்றும் தொடர்பாடல் தொழினுட்பவியல் தரம் : 8 அலகு : 3 சொல்முறைவழிப்படுத்தல் செயன்முறைத்தாள் இல $: 01$ 

## **Exercise – 1**

The computer can be defined as an electronic machine

## **1. The computer can be defined as an electronic machine**

- *2. The computer can be defined as an electronic machine*
- 3. The computer can be defined as an electronic machine
- 4. The computer can be defined as an electronic machine

### 5. The computer can be defined as an electronic machine

- 6. The computer can be defined as an electronic machine
- 7. The computer can be defined as an electronic machine

## 8. **The computer** can be defined as an electronic machine

9. The computer can be defined as an electronic machine

## **10.** *The computer* **can be defined as an electronic machine**

- 11.  $O_2$ ,  $CO_2$ ,  $x^2$ ,  $2x^3$
- 12. It is a computer. Electronic machine
- 13. It is a
- 14. It is a computer.

#### அறிவுறுத்தல்கள்

- 1. Orinal text [ Times New Roman] எனும் Font இல் அமைக்குக. பின் அதனை 10 தடவை பிரதிசெய்து Numbering இணையும் இடுக.
- 2. முதலாவது வசனத்திற்கு Font size  $14$  ஆகவும் Bold ஆகவும் வடிவமைக்குக.
- 3. இரண்டாவது வசனத்தை சரிவாக மாற்றியமைக்குக.
- 4. முன்றாவது வசனத்திற்கு அடிக்கோடிடுக.
- 5. நான்காவது வசனத்திற்கு Font color ஆக சிவப்பு வர்ணத்தைப் பயன்படுத்தவும்.
- 6. ஐந்தாவது வசனத்தை ALGERIAN Font ஆக அமைக்குக.
- 7. ஆறாவது வசனத்தை விரும்பிய Text Highlight Color இடுக.
- $8.$   $7.8.9.10.11$  வசனங்களை மேற்காட்டியவாறு அமைக்குக.
- 9. 12 இல் உள்ள Electronic machine என்பதை வெட்டி 13 இன் மிகுகிற்கு ஒட்டுக.
- 10. 12 இல் உள்ள It is a computer. என்பதை 14 இந்கு பிரதிசெய்க.

3 தயாரிப்பு : வலய தகவல் தொடர்பாடல் தொழினுட்ப கற்கை நிலையம், வடமராட்சி.

# $Exercise - 2$ Computer

A computar is an electronic deviee that manipulates information or data. It has tha ability to store, retrieve and process data, processes and produces designed informatian.

A computer is an electronic device that manipulates information or data. It has the ability to store, retrieve and process data, processes and produces designed information.

A computer is an electronic device that manipulates information or data. It has the ability to store, retrieve and process data, processes and produces designed information.

A computer is an electronic device that manipulates information or data. It has the ability to store, retrieve and process data, processes and produces designed information.

#### அறிவுறுத்தல்கள்

- 1. தலையங்கத்தை சொற்கலையைப் பயன்படுத்தி அமைக்குக
- 2. முதலாவது பந்தியை உள்ளவாறு Type செய்க. பின் வரிகளிற்கிடையிலான இடைவெளியை 1.5ஆக தெரிவுசெய்க. பின் பந்தியிலுள்ள எழுத்துப் பிழைகளை  $s$ pelling  $\&$  Grammar எனும் கருவியைப் பயன்படுத்தி திருத்தி அமைக்குக.
	- $($ computer, device, the, information) சரியான சொற்கள்.
- 3. முதலாவது பந்தியினை பிரதிசெய்து பொருத்தமான நேர்படுத்தல்களை இடுக.
- 4. முதலாவது பந்திக்கு விரும்பிய பின்னணி நிறத்தைத் தீட்டுக.
- 5. ஓவ்வொரு பந்தி எழுத்துக்களுக்கும் விரும்பிய நிறப்பயன்பாட்டை பயன்படுத்துக.

**Exercise**  $-3$ 

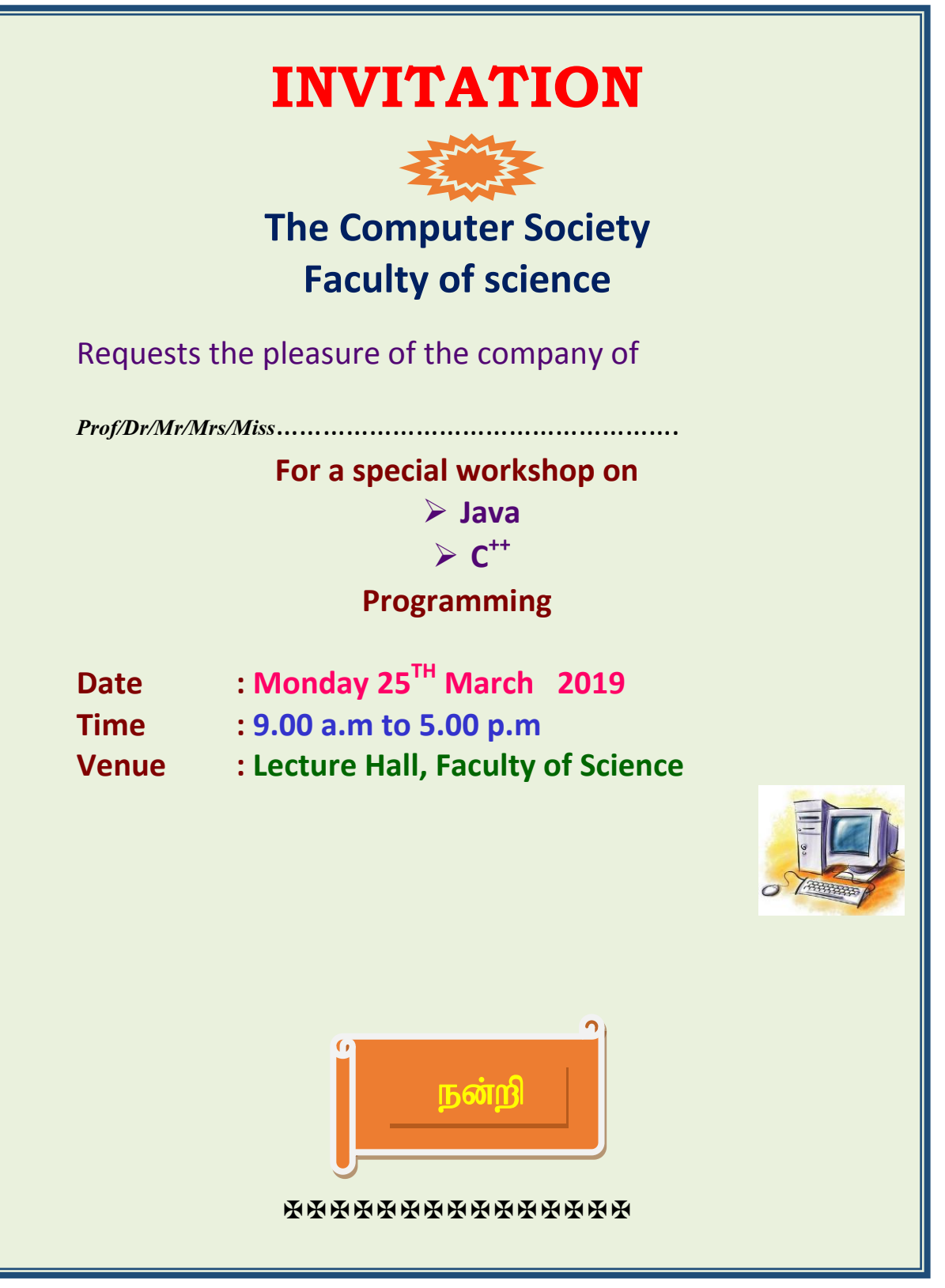

5 தயாரிப்பு : வலய தகவல் தொடர்பாடல் தொழினுட்ப கற்கை நிலையம், வடமராட்சி.

## **Exercise – 4**

## Time table

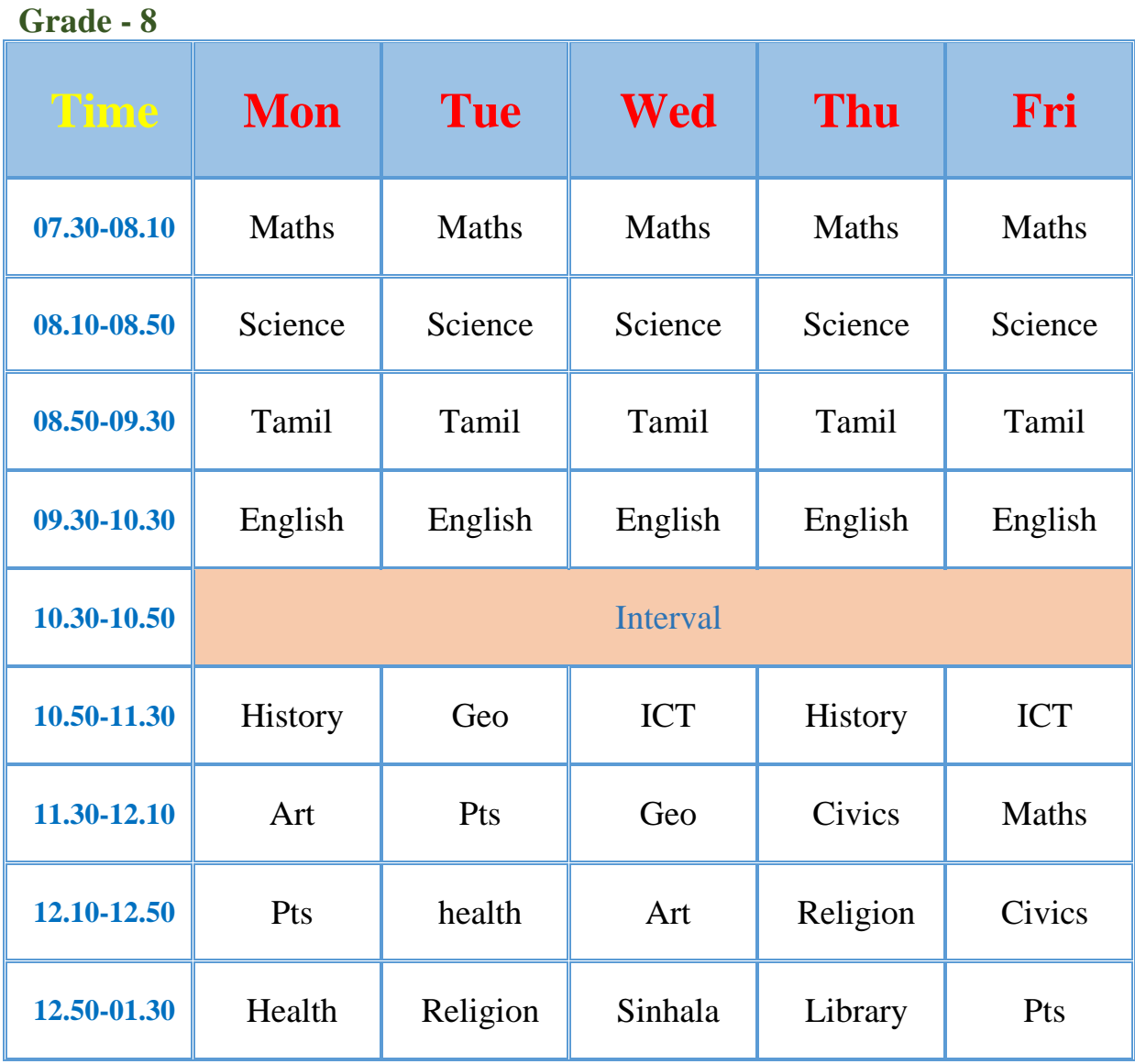

<mark>6</mark> தயாரிப்பு : வலய தகவல் தொடர்பாடல் தொழினுட்ப கற்கை நிலையம், வடமராட்சி.

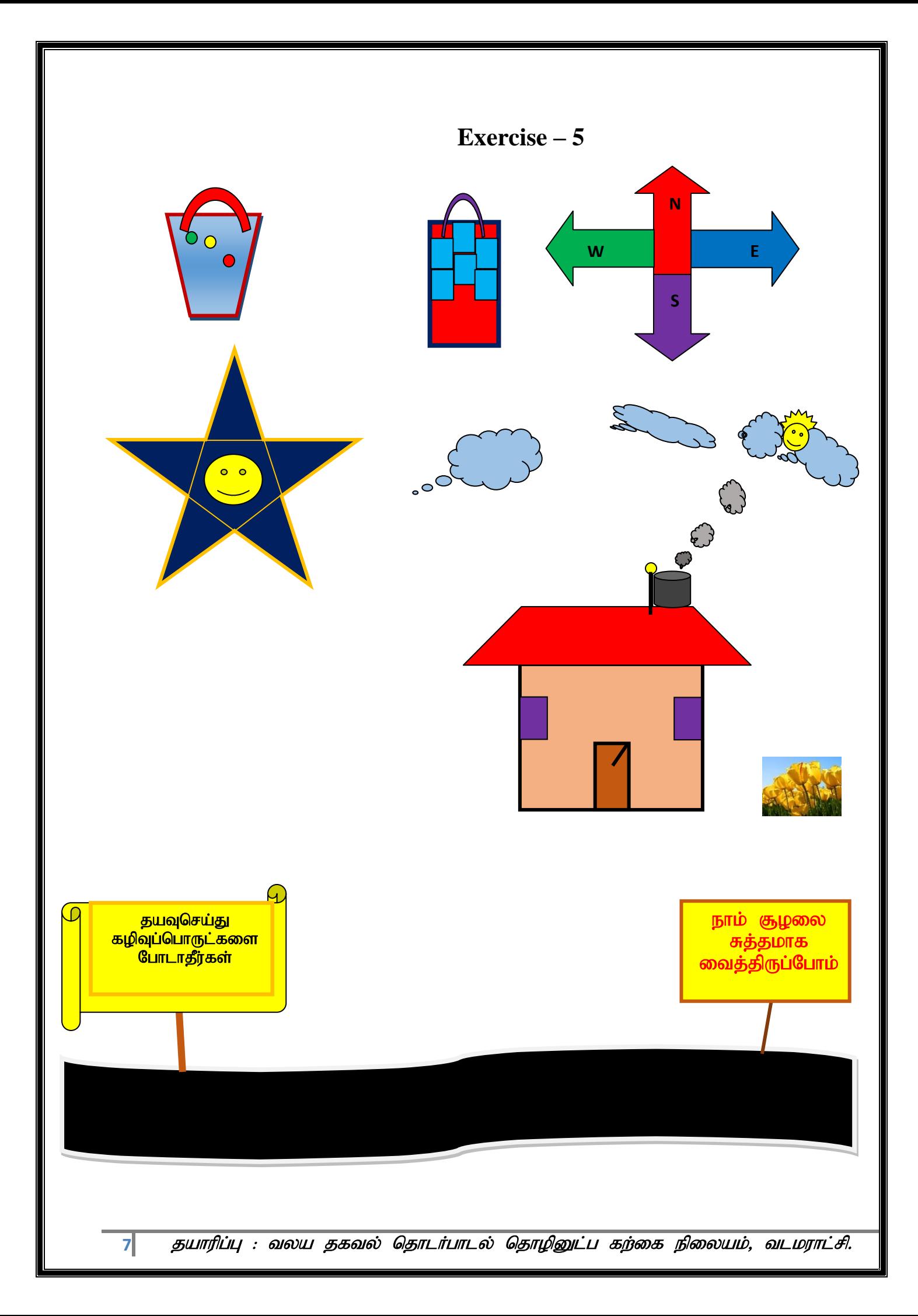

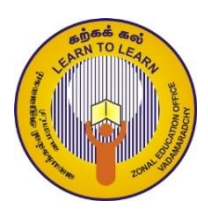

வலயக் கல்வி அலுவலகம் - வடமராட்சி தகவல் மற்றும் தொடர்பாடல் தொழினுட்பவியல் தரம் :  $8$  அலகு :  $4$  செய்நிரலாக்கம்

- 1. உமக்கு வழங்கப்பட்டுள்ள எண் நேரெண்ணா மறை எண்ணா என கண்டறிவதற்குரிய பாய்ச்சற் வரைபடத்தை வரைக
	- a) மேலுள்ள பாய்ச்சற் கோட்டுப்படத்திற்குரிய கட்டுப்பாட்டு அமைப்புக்களை குிப்ிடுக
	- b) மேலுள்ள பாய்ச்சற் கோட்டுப்படத்திற்குரிய Scratch செய்நிரலை உருவாக்குக
- 2. வகுப்பொன்றில் கணித பாடத்தில் பெற்ற புள்ளிகளில் 40ம் அதற்கு குறைந்த புள்ளிகளை சித்தியில்லை எனவும் 40 ஐ விட கூடிய புள்ளிகளை சித்தி எனவும் பதிவதற்குரிய பாய்ச்சல் வரைபடத்தை வரைக.

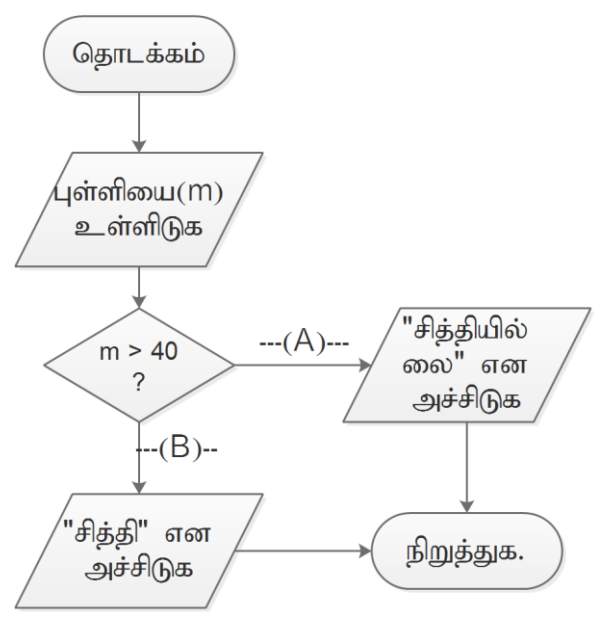

- a) A, B ஆல் குறிப்பிடப்படும் இடைவெளியினை நிரப்புக
- b) மேலுள்ள பாய்ச்சற் கோட்டுப்படத்திற்குரிய கட்டுப்பாட்டு அமைப்புக்களை குிப்ிடுக
- c) மேலுள்ள பாய்ச்சற் கோட்டுப்படத்திற்குரிய Scratch செய்நிரலை உருவாக்குக

3. ஒவ்வோர் உருப்படியினதும் விலையை வாசிக்க விலையை உருப்படியின் .ரூ விலை அச்சிடுக1000 இலும் கூடியது எனின் ,very expensive என்னும் செய்தியை அச்சிட்டு E யை உருப்படி வகைக்கு ஒப்படைக்க (assign). விலை ரூ .500-இற்கும் ரூ.1000 இற்கும் இடையே (உட்பட இரண்டும்) , இருக்குமெனின்moderate என்னும் செய்தியை அச்சிட்டு M ஐ உருப்படி வகைக்கு ஒப்படைக்க .ரூ விலை .500-இலும் குறைவெனின் ,very cheap என்னும் செய்தியை அச்சிட்டு C ஐ உருப்படி வகைக்கு ஒப்படைக்க உருப்படி . . அச்சிடுக மாண்டி மாண்டி மாண்டி மாண்டி மாண்டி வகையை

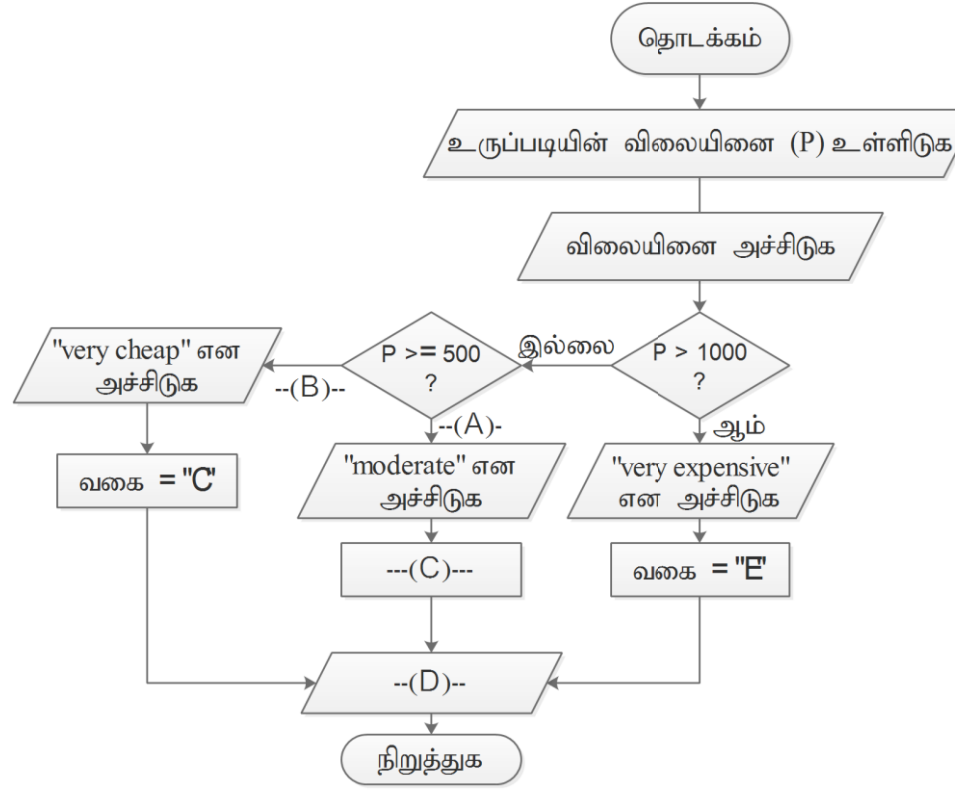

- a) A, B,C,D ஆல் குறிப்பிடப்படும் இடைவெளியினை நிரப்புக
- b) மேலுள்ள பாய்ச்சற் கோட்டுப்படத்திற்குரிய கட்டுப்பாட்டு அமைப்புக்களை குிப்ிடுக
- c) மேலுள்ள பாய்ச்சற் கோட்டுப்படத்திற்குரிய Scratch செய்நிரலை உருவாக்குக
- 4. மூன்று எண்களில் மிகப்பெரிய எண்ணை காண்பதற்குரிய பாய்ச்சல் வரைபடத்தை வரைக.

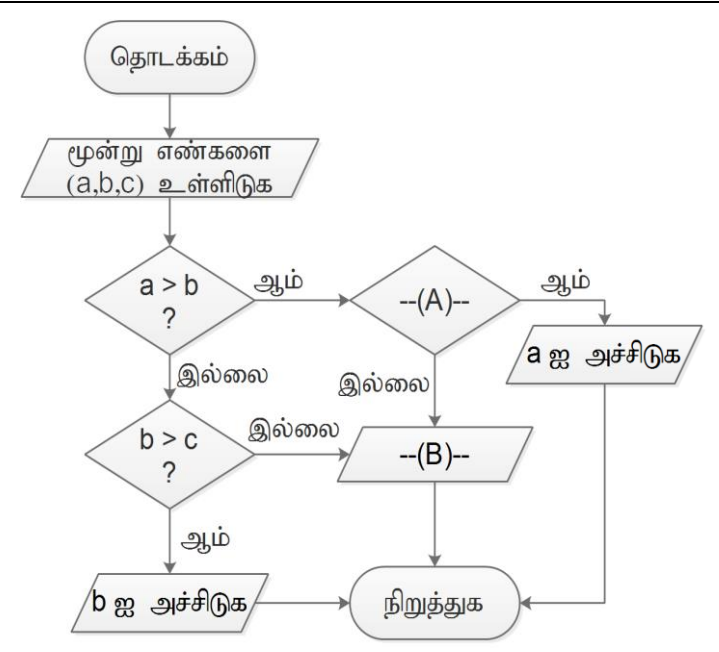

- a) A, B ஆல் குறிப்பிடப்படும் இடைவெளியினை நிரப்புக
- b) மேலுள்ள பாய்ச்சற் கோட்டுப்படத்திற்குரிய கட்டுப்பாட்டு அமைப்புக்களை குிப்ிடுக
- c) மேலுள்ள பாய்ச்சற் கோட்டுப்படத்திற்குரிய Scratch செய்நிரலை உருவாக்குக

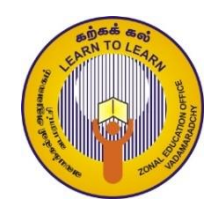

## வலயக் கல்வி அலுவலகம் - வடமராட்சி தகவல் மற்றும் தொடர்பாடல் தொழினுட்பவியல் தரம் : 8 அலகு : 6 இணையத்தில் உலாவுவோம் செயன்முறைத்தாள் இல

 $H$ TML இனைப் பயன்படுத்தி இணையப் பக்கங்களை வடிவமைப்போம்."

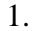

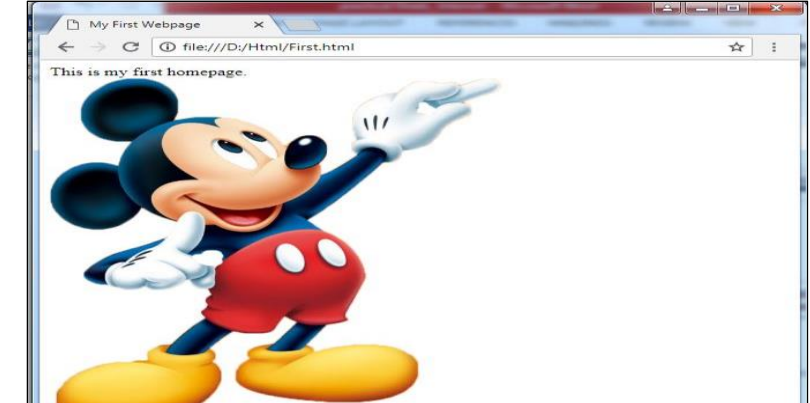

மேல<mark>ே தரப்பட்டுள்ள இணையப் பக்க உருவாக்கத்தின்போது பிரயோ</mark>கிக்கப்பட்டுள்ள ஒட்டுகள் அடங்கிய ஆவணமொன்று கீழே தரப்பட்டுள்ளது. இடைவெளிகளை நிரப்பி ஆவணத்தைப் பூரணப்படுத்துக.

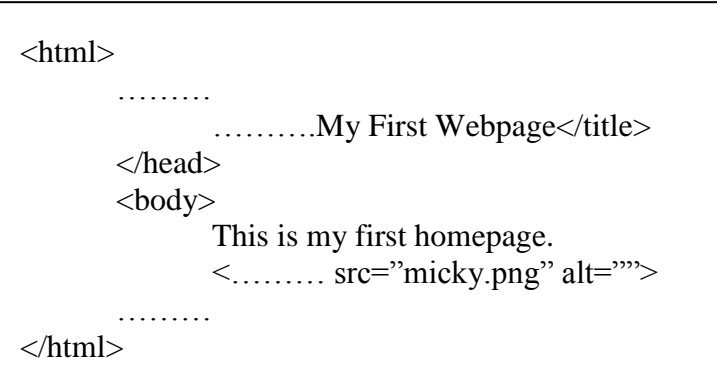

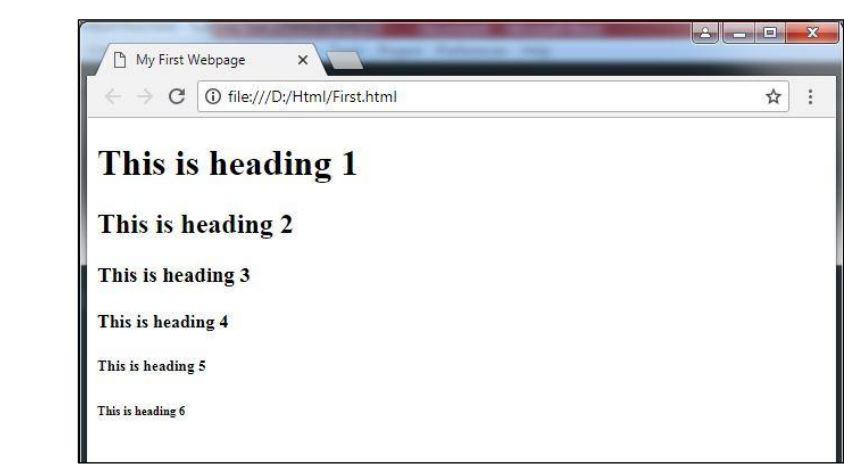

2.

கீழே தரப்பட்டுள்ள இடைவெளிகளை நிரப்பி ஆவணத்தைப் பூரணப்படுத்துக.

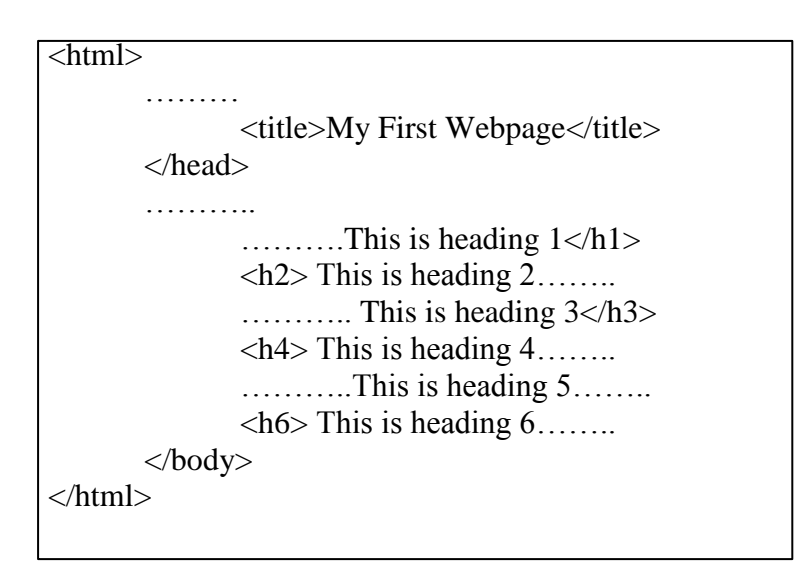

12 தயாரிப்பு : வலய தகவல் தொடர்பாடல் தொழினுட்ப கற்கை நிலையம், வடமராட்சி.

3.

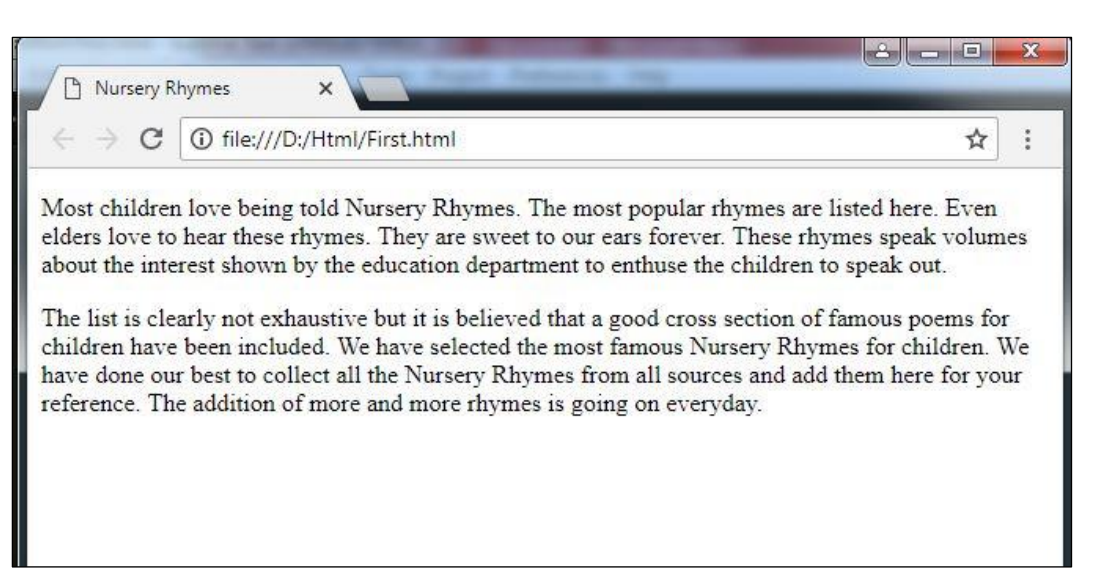

மேலே தூப்பட்டுள்ள இணையப் பக்க உருவாக்கத்தின்போது பிரயோகிக்கப்பட்டுள்ள ஒட்டுகள் அடங்கிய ஆவணடுமான்று கீழே தரப்பட்டுள்ளது. இடைவெளிகளை நிரப்பி ஆவணத்தைப் பூரணப்படுத்துக.

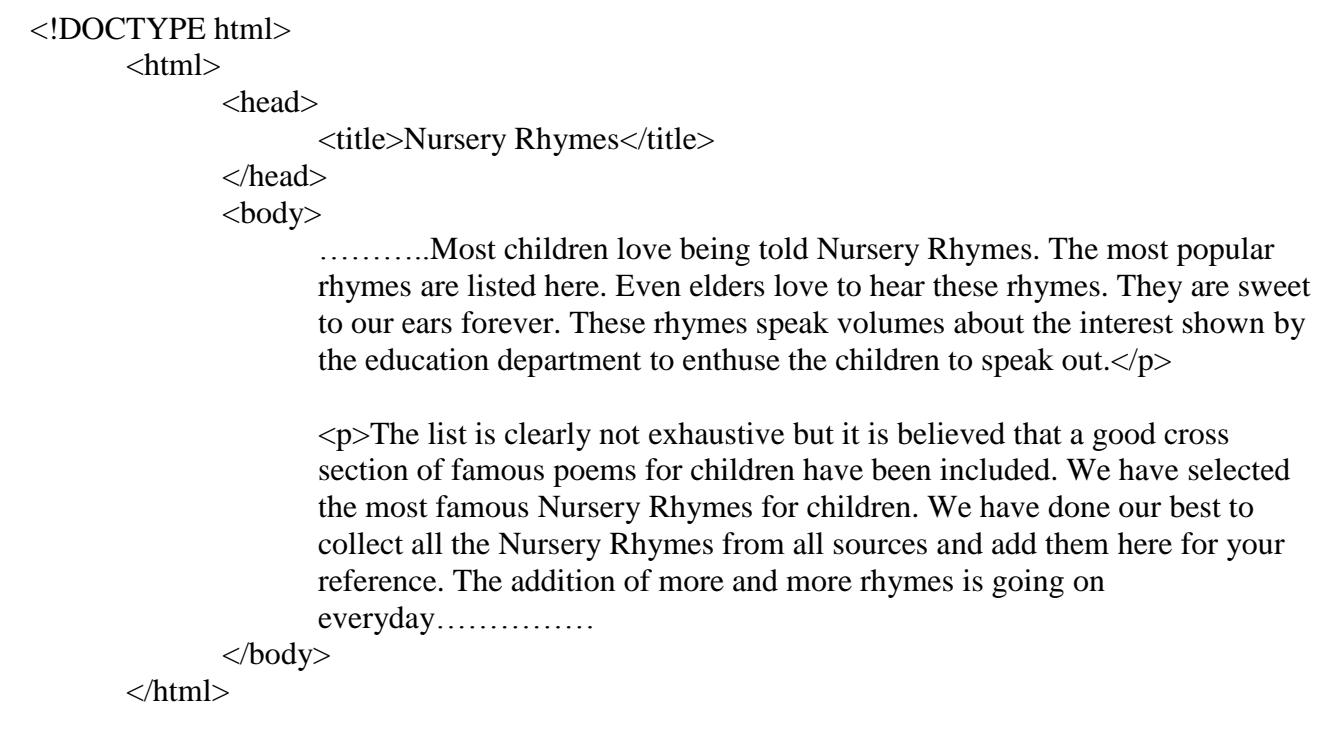

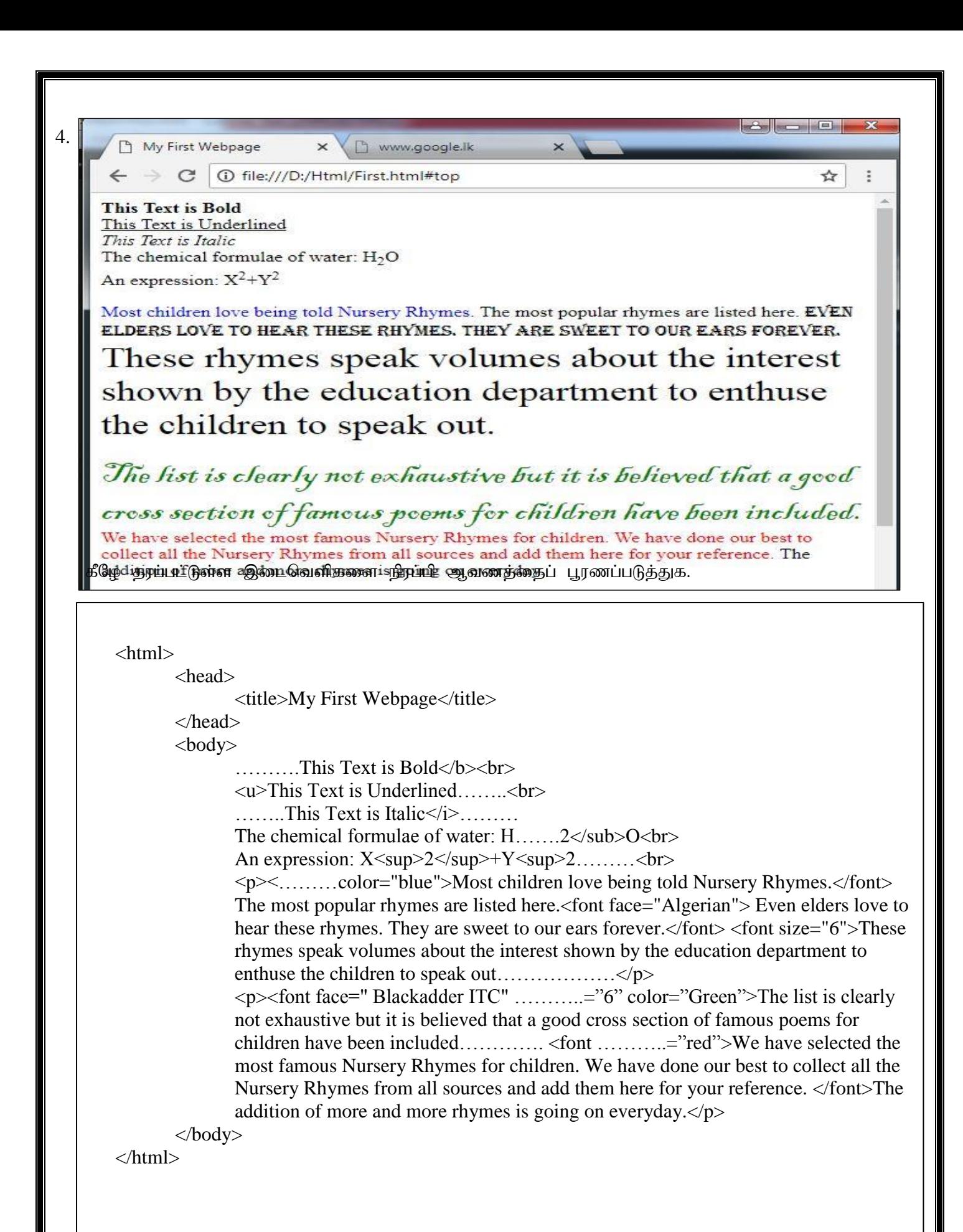

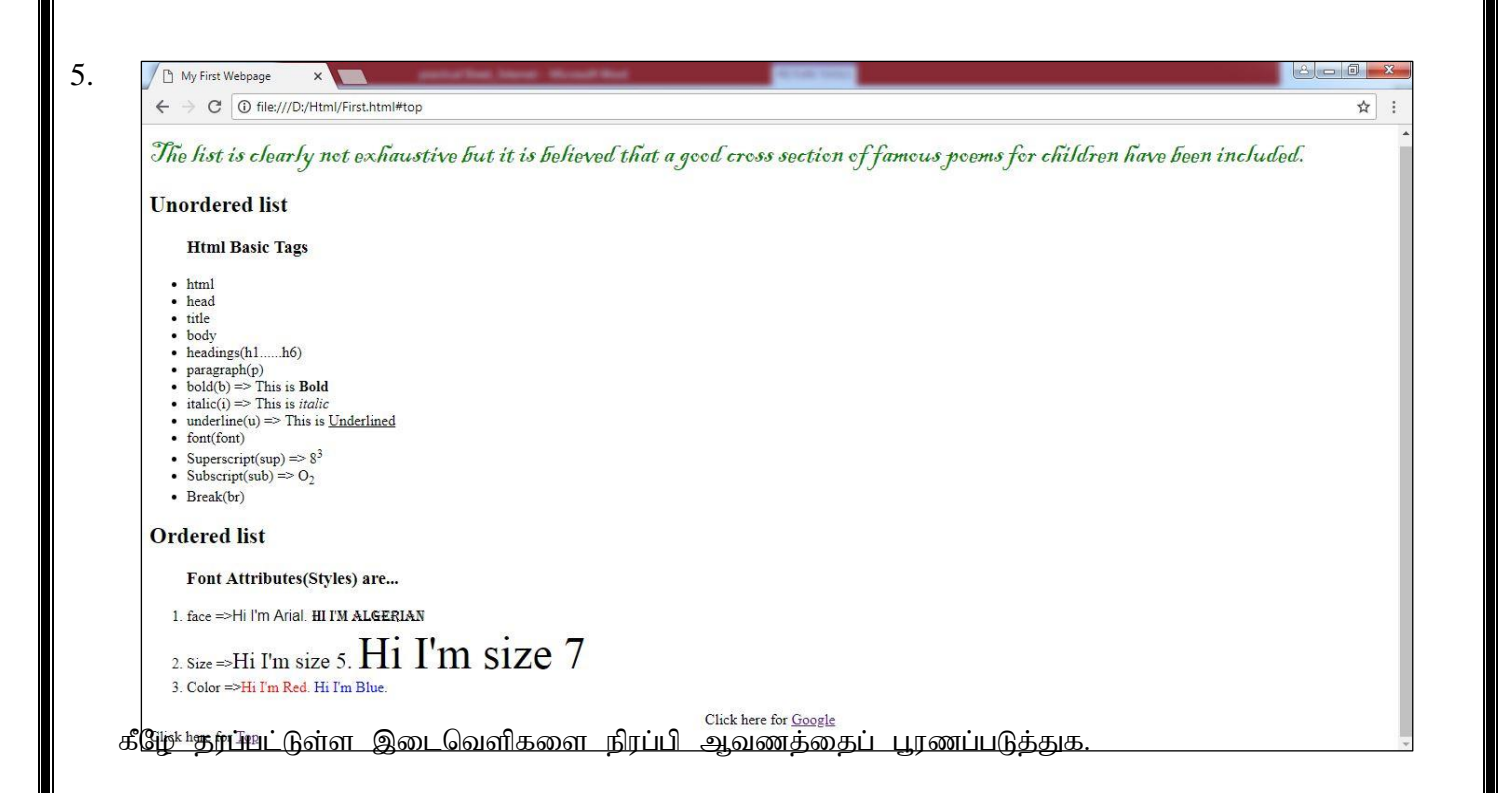

#### <html>

```
<head>
           <title>My First Webpage</title>
   </head>
   <body>
           <a name="top">
           <p><font face=" Blackadder ITC" size="6" color="Green">The list is clearly not exhaustive but t is 
           believed that a good cross section of famous poems for children have been included.\langle font\rangle \langle p\rangle<h2>Unordered list</h2>
           ………….<h3>Html Basic Tags</h3>
                   <li>html</li> <li>head</li>
                   <li>title</li> <li>body</li>
                   \langleli>headings(h1......h6) \langleli> \langleli>paragraph(p)\langleli>
                   <li>bold(b) => This is <b>Bold</b></li> <li>italic(i) => This is <i>italic</i></li>
                   \langleli>underline(u) => This is \langleu>Underlined\langle/u>\langleli>
                   \langlei>font(font)</li><br>\langlei>Superscript(sup) => 8\langlesup>3\langle/sup>\langleli>
                   \langleli>Subscript(sub) => O\langlesub>2\langlesub>\langleli> \rangle <li>Break(br)\langleli>
           \langle \text{ul} \rangle<h2>Ordered list</h2>
           <ol><h3>Font Attributes(Styles) are...</h3>
                   …………face =><font face="Arial">Hi I'm Arial. </font><font face="Algerian"> Hi I'm 
                   Algerian</font></li>
                   …………..Size =><font size="5">Hi I'm size 5. </font><font size="7"> Hi I'm size 
                   7</font>………….
                   <li>Color =><……………color="red">Hi I'm Red. </font><font …………="blue">Hi I'm 
                   Blue. \langle font>……………..
           ………….
           <center>Click here for <a href="https://www.google.lk/">Google........... ………………
           Click here for <………. href="#top">Top</a>
   </body>
…………..
```
15 தயாரிப்பு : வலய தகவல் தொடர்பாடல் தொழினுட்ப கற்கை நிலையம், வடமராட்சி.